**FORMATION EN COURS DE CARRIÈRE DU PERSONNEL DE L'ENSEIGNEMENT DE PROMOTION SOCIALE DU RÉSEAU LIBRE CATHOLIQUE**

# **LEARNINGAPPS**

# *Créer et partager des exercices en ligne*

# **[http://learningapps.org](http://learningapps.org/)**

# **Maxime Duquesnoy**

Janvier 2015

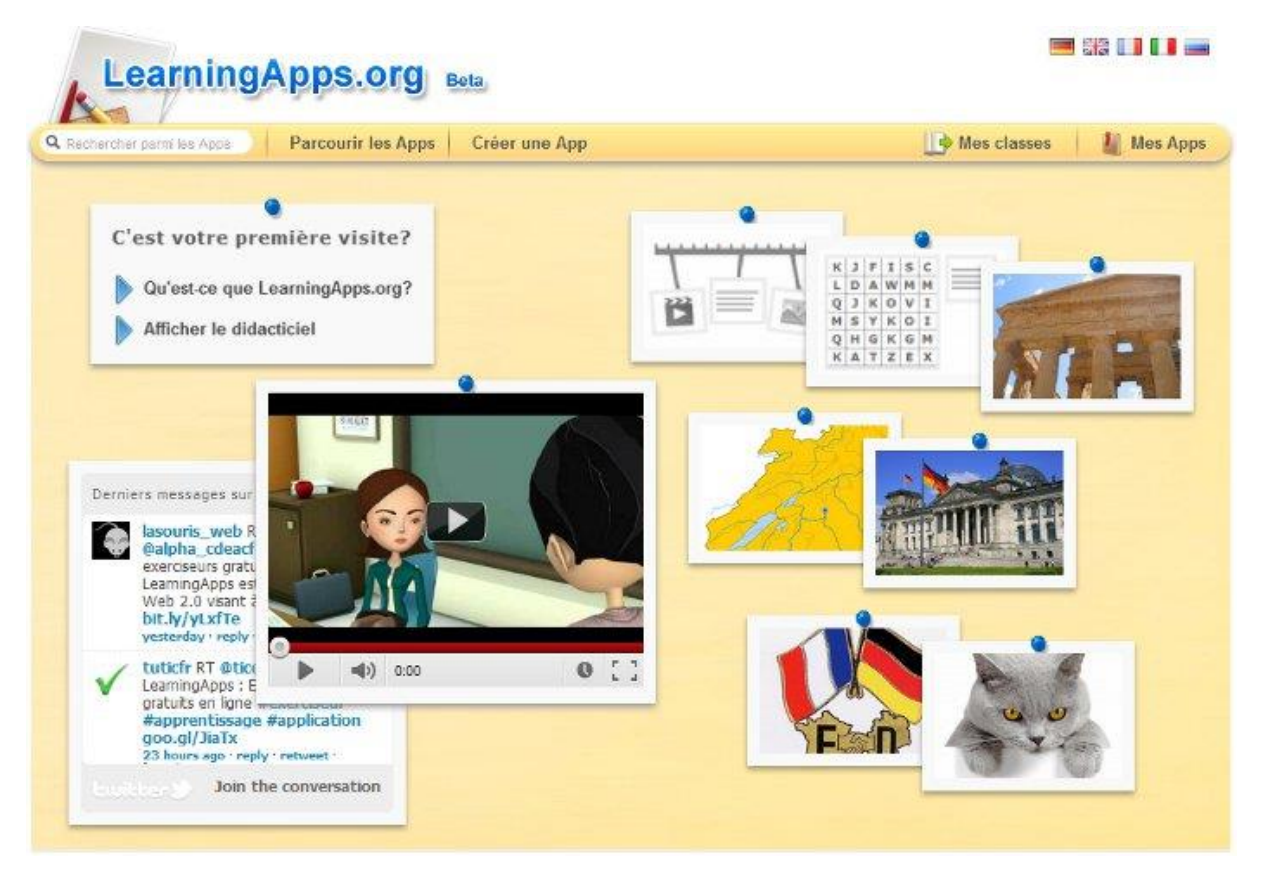

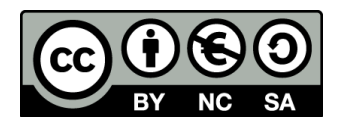

## **Présentation de LearningApps**

**LearningApps** peut être considéré comme une mallette de laquelle vous pourriez sortir des exercices que vous auriez élaborés au préalable et les afficher au tableau (blanc interactif) d'un simple geste. Mais vous pourriez même sortir de cette mallette les fiches d'exercices de vos collègues, pas seulement ceux de votre école mais tous les collègues qui participent au même projet.

LearningApps est un créateur d'exercices en ligne. Développé par la Haute Ecole Pédagogique de Berne et accessible en cinq langues, ce site internet va vous permettre de créer vos propres exercices interactifs ou de choisir parmi ceux déjà existants. Il s'agit en effet d'un système communautaire où les contributions de chacun seront mises au profit du plus grand nombre.

Ces exercices interactifs, appelées Apps, sont ensuite présentées aux élèves sous forme de modules épinglés sur un tableau.

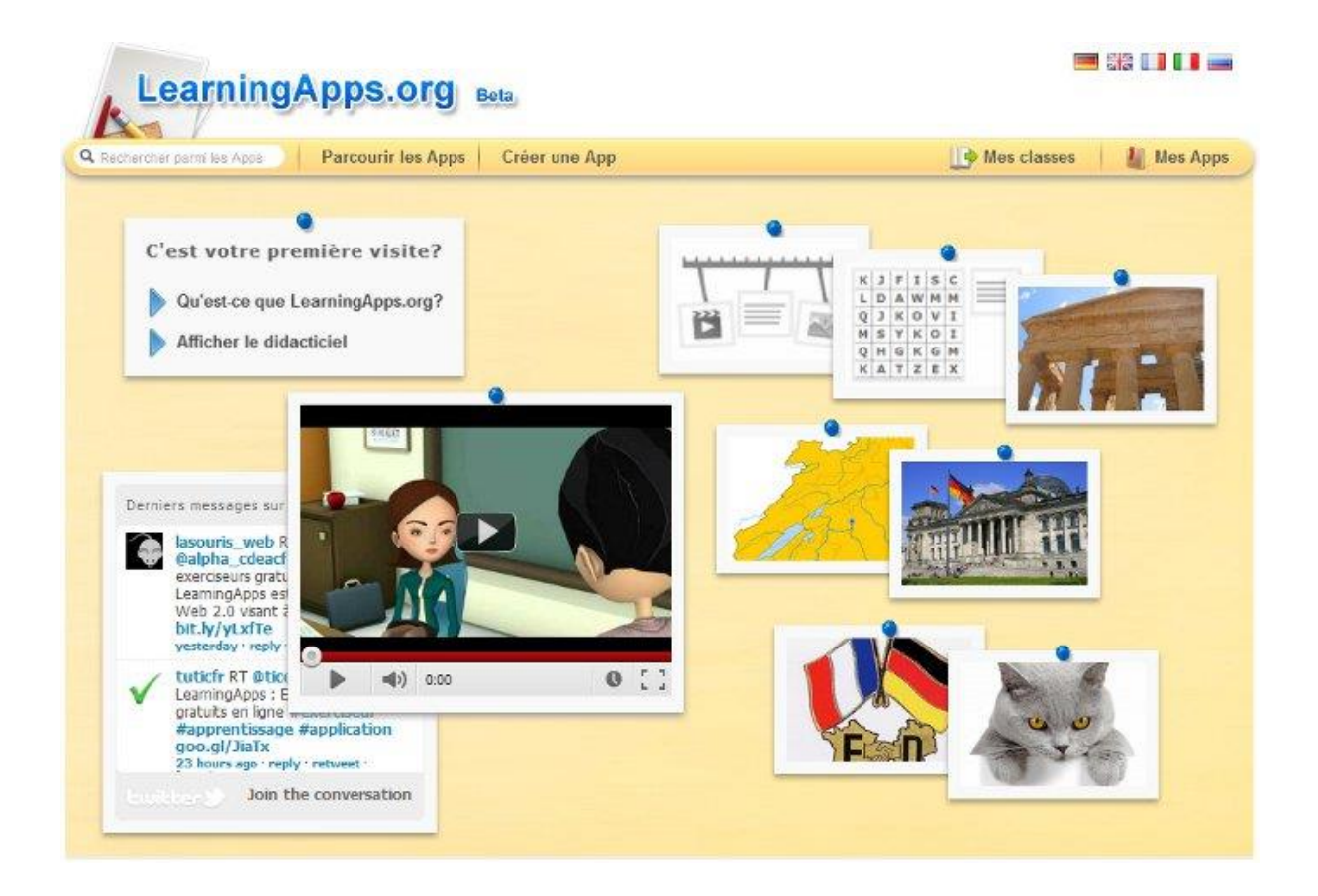

#### **Comment fonctionne LearningApps ?**

Les visiteurs ont accès à de nombreuses activités dans le catalogue de modules créés et proposés par les membres.

Les modules d'exercice (que l'on en soit l'auteur ou non !) peuvent être faits sur le site, exportés et intégrés sur son propre site web ou sur un blog à l'aide d'un code d'intégration, voire téléchargés en mode scorm pour être intégrés sur les LMS et dans les iBooks. Un QR code est même disponible pour chaque module !

Une fois enregistré, il est possible de créer soi-même des "apps", c'est à dire des modules d'exercices, et le moins que l'on puisse dire, c'est que le choix est vaste (et en constante évolution).

# **L'accès aux différents modules**

La création d'un compte est un passage obligé pour pouvoir créer des Apps, cela n'est pas nécessaire pour les consulter. Vous n'êtes donc pas tenu de créer un compte par élève.

Avec votre compte « Enseignant » vous aurez par contre tout loisir de créer des classes et d'organiser vos contenus pour chacun de vos élèves.

# **Créer un compte sur Learningapps**

#### 1. Se rendre sur http://learningapps.org

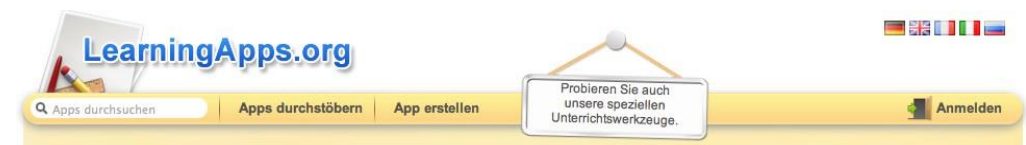

2. Si besoin, en haut à droite de la page, changer la langue du site en cliquant sur les drapeaux

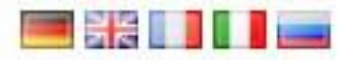

puis cliquer sur «Se connecter».

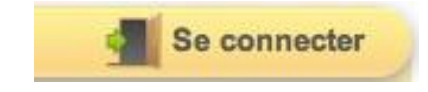

#### 3. Choisir «Créer un compte».

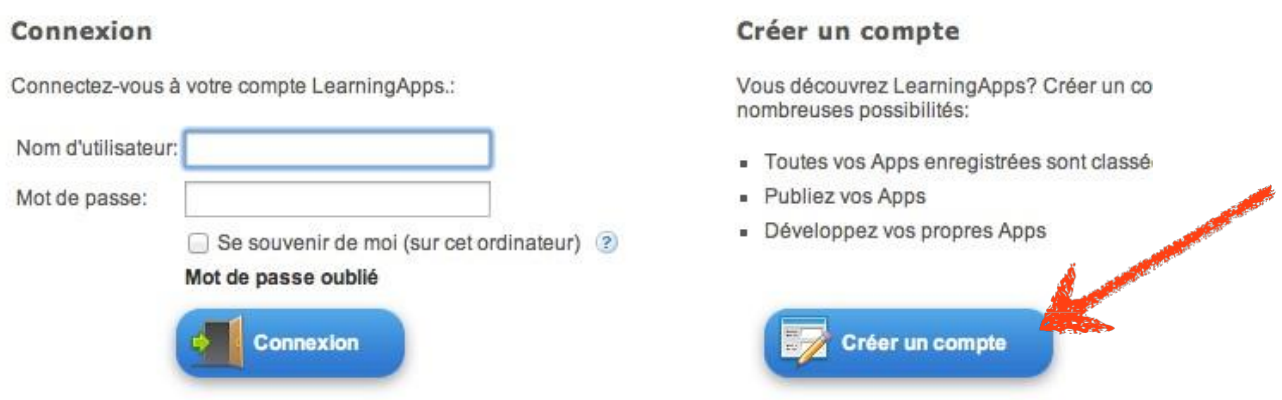

4. Remplir le formulaire sans oublier le code de sécurité puis cliquer sur «Créer un compte».

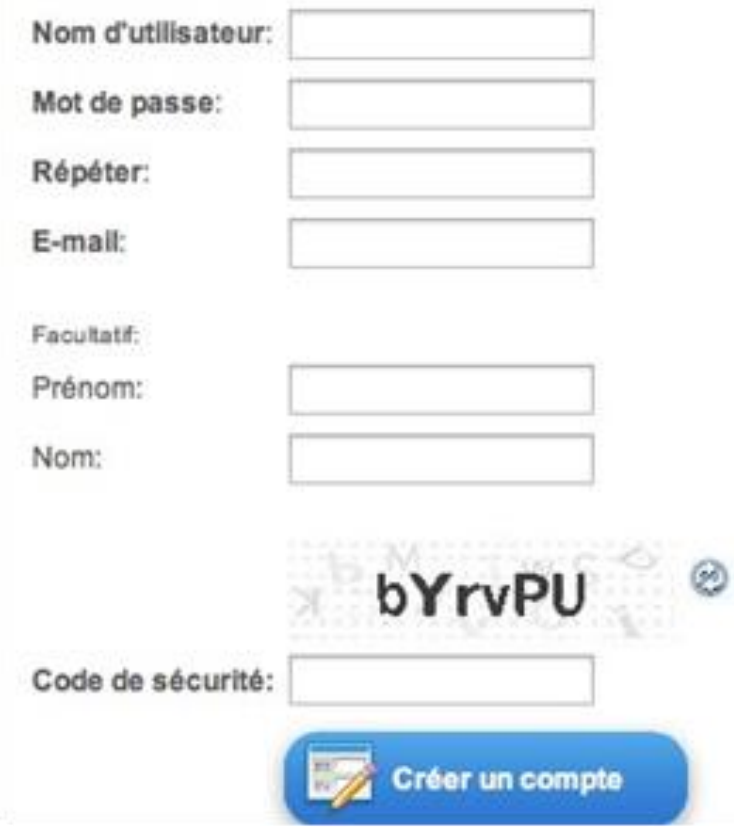

Votre compte est créé. Un courriel vous est envoyé afin de valider votre compte, cliquer sur le lien qu'il contient.

# **Créer sa classe dans LearningApps**

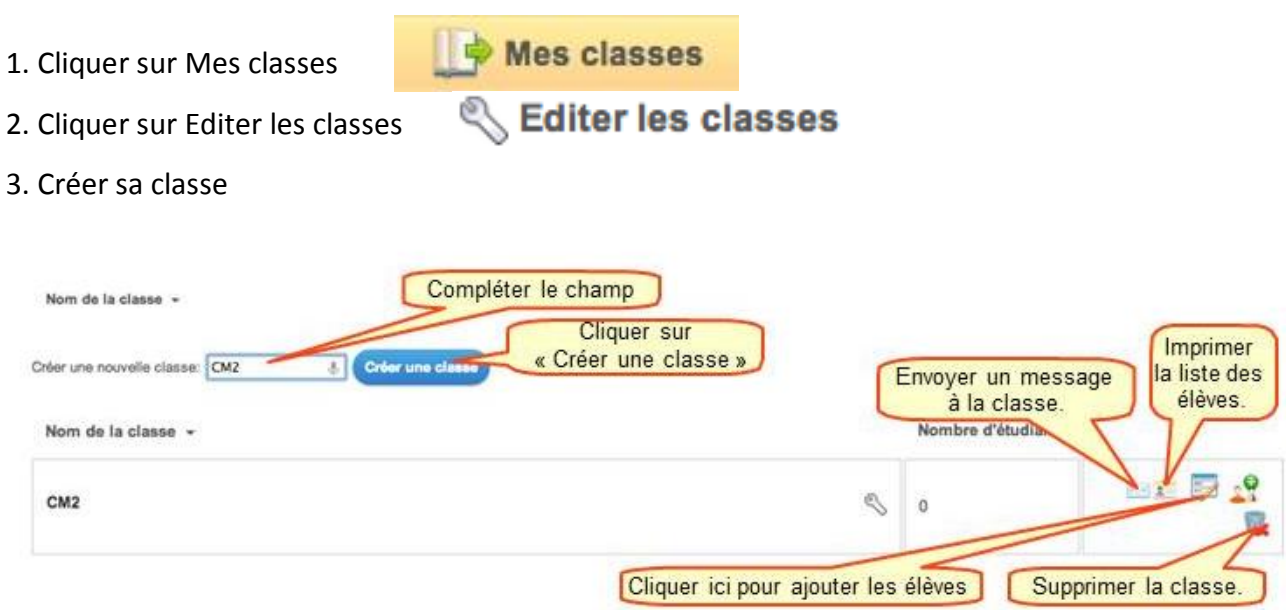

#### 4. Ajouter des élèves

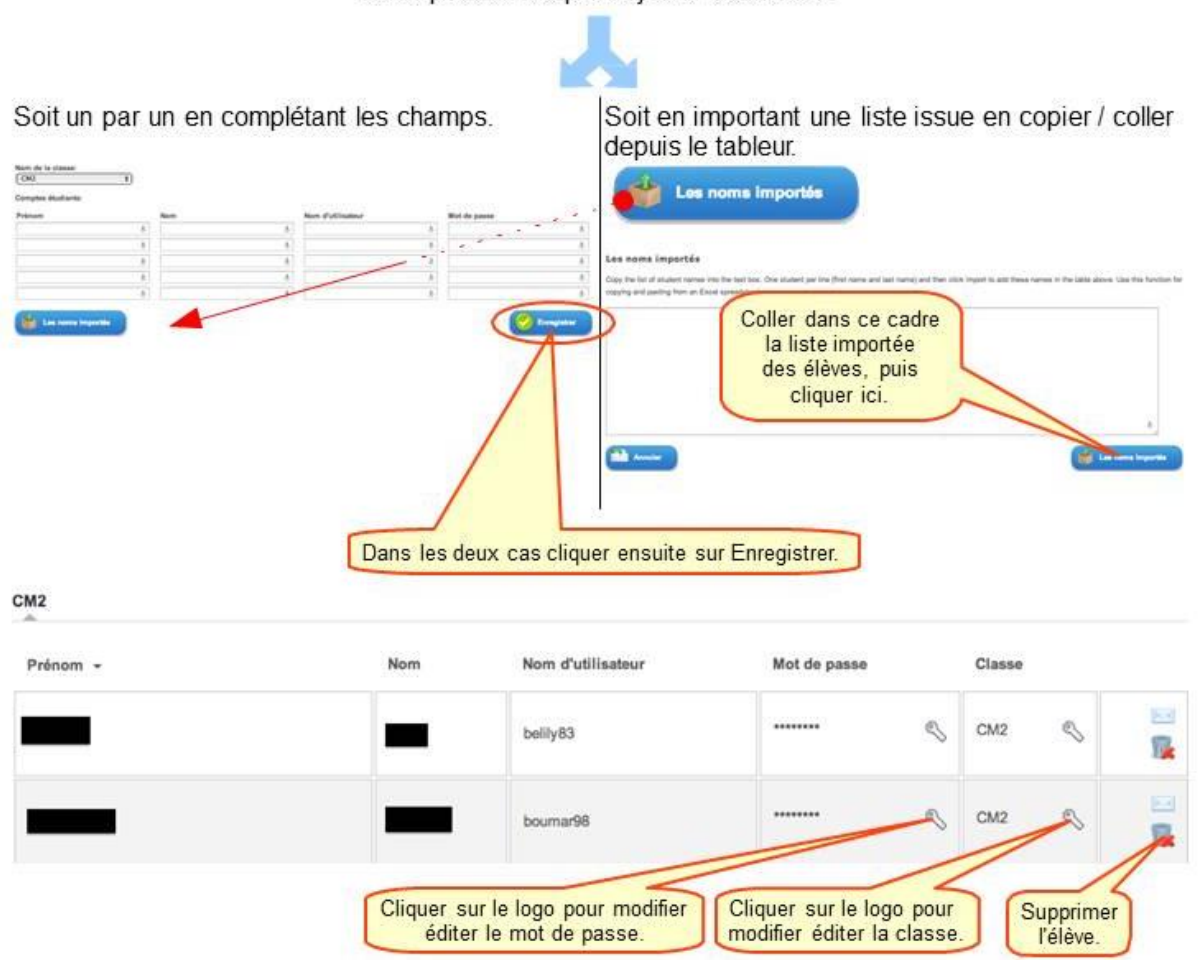

Deux possibilités pour ajouter les élèves.

#### 5. Proposer une application aux élèves

Depuis le menu d'accueil Mes classes, cliquer sur Apps pour mes classes.

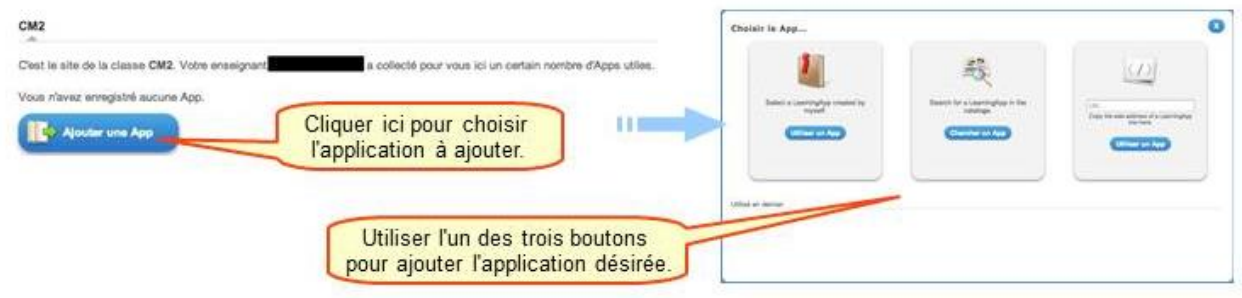

# **Gérer sa classe et ses élèves**

La création de classes permet de distribuer des applications à chacune des élèves de ces classes. Il faut d'abord créer une classe avant de créer des élèves et leur compte.

Chaque élève dispose ainsi d'un nom d'utilisateur et d'un mot de passe pour accéder aux activités de sa classe.

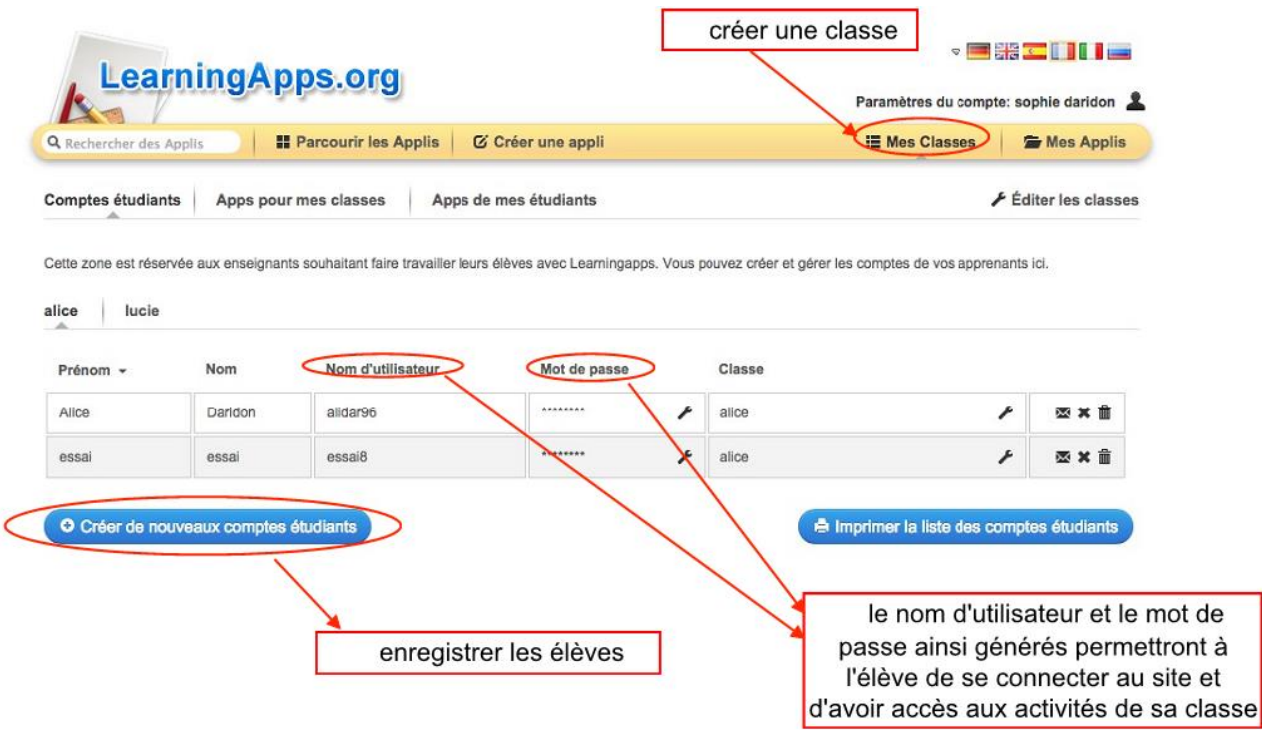

Lorsqu'un élève réalise une activité, s'il la réussit elle apparaîtra dans les statistiques de l'activité disponible pour l'enseignant.

Dans l'onglet «Apps pour mes classes» il est possible pour chaque application proposée à la classe de connaître les élèves qui l'on réalisée avec succès et les autres. Ceux qui apparaissent comme n'ayant pas réussi l'activité peuvent tout de même l'avoir tentée mais sans la réussir, cela n'est malheureusement pas indiqué.

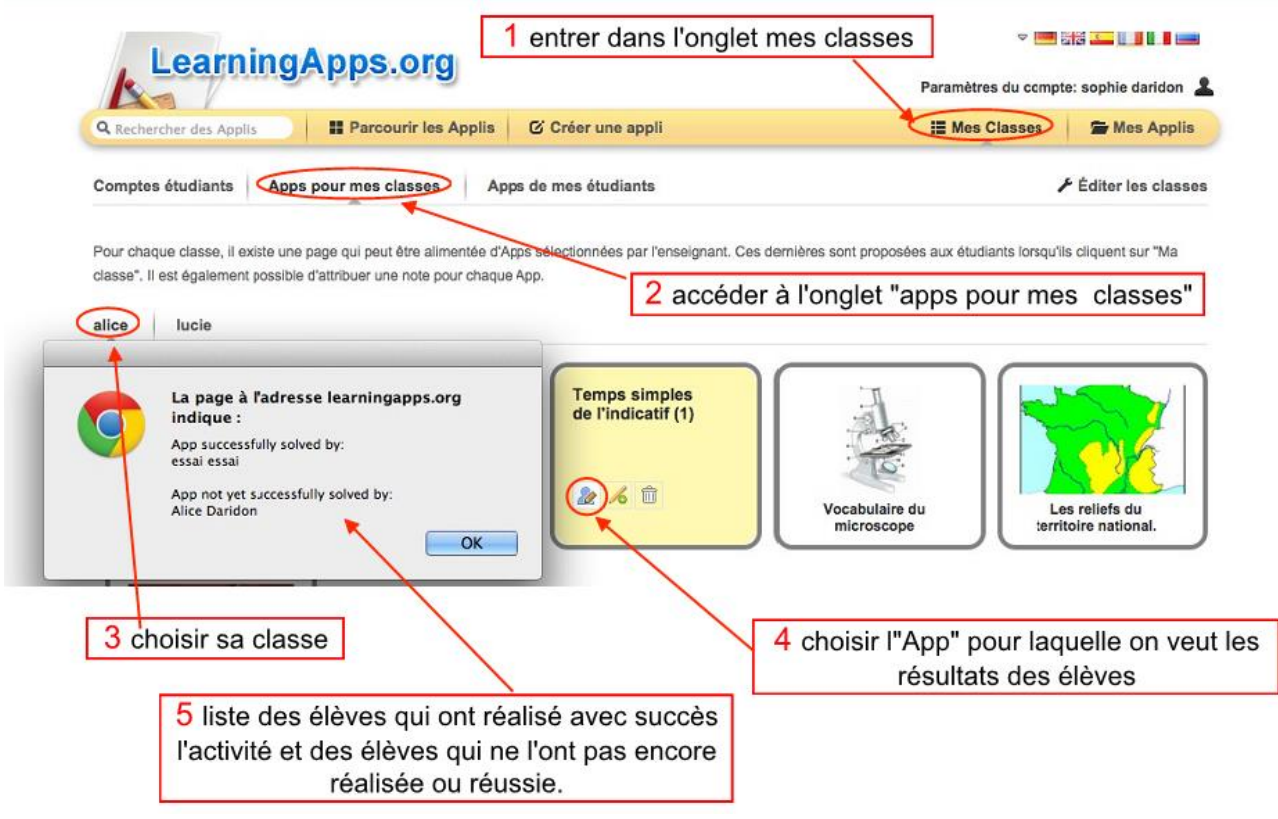

#### **La mise en pratique**

Au fur et à mesure de son utilisation, vous allez pouvoir organiser et structurer une série d'exercices selon des thématiques (Français, math etc…) que vous allez ensuite proposer à vos élèves qui se rendront sur le site.

Il vous sera même possible d'intégrer très simplement ces Apps sur les pages web de votre choix à la manière des vidéos ou des cartes à intégrer avec un simple copier/coller du code fourni.

Il vous sera possible d'enregistrer chacune de ces Apps sur votre compte pour les retrouver plus facilement. Les vôtres, ou celles de la communauté.

Pour vos fouilles, vous pouvez lancer une recherche et même appliquer un tri et/ou un filtre. Dernières Apps publiées, Apps préférées, les mieux notées… choix de la langue, du niveau… voilà de quoi s'organiser même si au fil du temps le nombre d'applications rendra la tâche plus difficile.

Vous trouverez ici toute une gamme de modèles que vous pouvez personnaliser avec votre contenu. Vous pouvez ensuite proposer votre App pour publication, afin que d'autres puissent profiter de votre travail

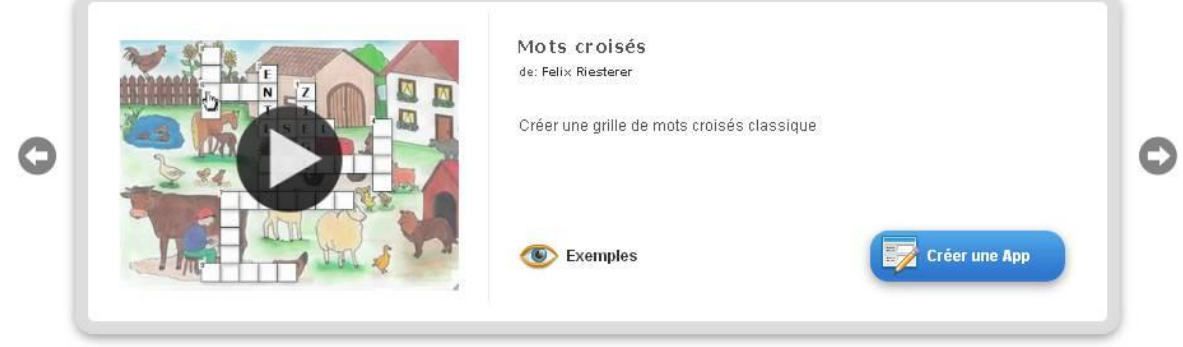

# **Les applications existantes**

Il existe de nombreuses «Apps» déjà crées. La recherche peut se faire par matière ou à l'aide du champ de recherche par mots clés. Lorsque la recherche se fait par catégorie (mathématique, français,……) il est possible de recourir à un tri ou un filtrage.

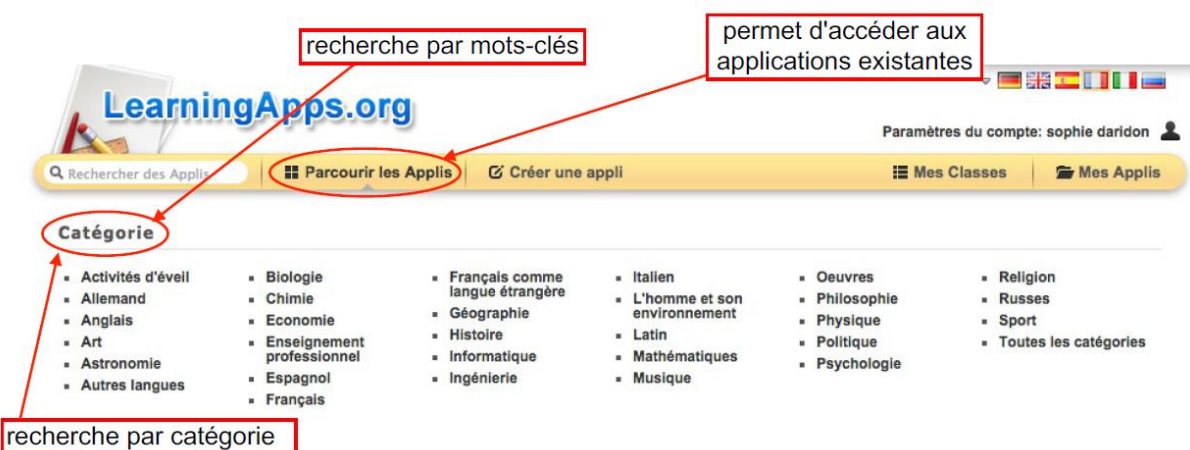

La bibliothèque d'applications (Apps), déjà présente sur le site, propose un classement par catégories ou langues :

- Activités d'éveil **Allemand** Anglais
- 
- 
- 
- 
- 
- 
- 
- Art Astronomie Biologie
- Chimie Economie Espagnole
- **Français Céographie Entrançais C** 
	-
- **Example 2** Mathématiques **CONFING** Musique
- **Euvres Philosophie Physique** 
	-
- 
- 
- 
- 
- Informatique Italien L'homme et son environnement
	-
	-
- Politique Russes Sport
- 
- 

Un système de filtrage vous permet d'affiner votre recherche.

le filtre permet d'affiner la recherche **EXTERN LearningApps.org** Paramètres du ompte: sophie daridon **IE** Mes Classes Q Rechercher des Applis **Il Parcourir les Applis** C Créer une appli Mes Applis Catégorie: Français v Trier par: Apps préférées  $\in$ Affichage des filtres Niveaux: Langues: Elementary level **OLI OSSI QIDI** Niveau primaire Niveau secondaire I  $\odot$  iii  $\odot$   $\blacksquare$   $\odot$   $\blacksquare$ Niveau secondaire II Vocational and further education Apps les mieux notées » Vocabulaire du temps Kleidung **Villes allemandes** 草 屋 de: colibri9119 de: sheila de: et dans: Allemand dans: Français dans: Allemand \*\*\*\*\* m  $\circledast$  97 EB \*\*\*\*\*  $\circ$  86 \*\*\*\*\*  $\mathbf{r}$  $\circledast$  36 Apps préférées » Latin: actif/passif Vocabulaire du temps Die Tiere O de: Justine Colin de: Claudeli de: colibri9119 e Magn dans: Biologie dans: Français dans: Latin m m 食命命命命 m \*\*\*\*\*  $\circledast$  and  $291$ **3** 97

# **Créer des « apps »**

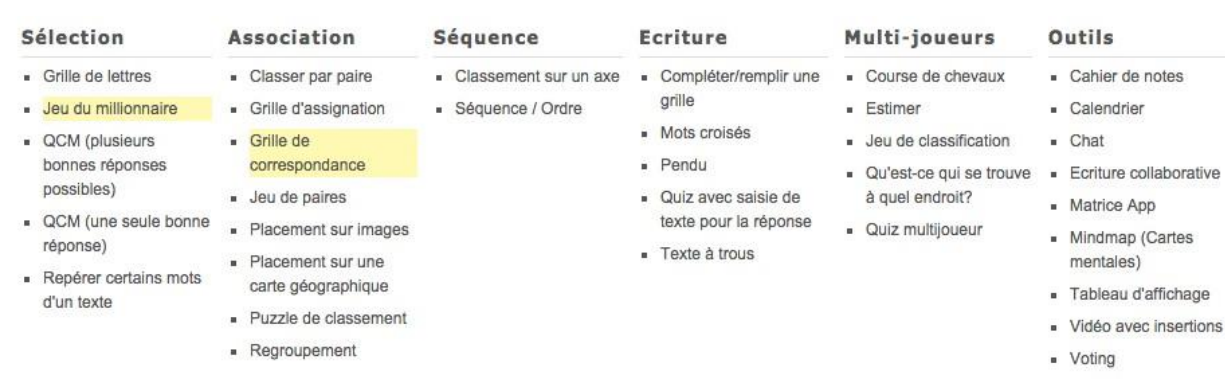

Pour créer une «App» il faut sélectionner un type d'exercice parmi un large choix.

Pour pouvoir créer une «App», il faut être connecté sur son compte. Ici, toute la création se fait en ligne et les exercices créés restent hébergés sur le site learningapps.org.

Lorsque l'on choisit un type d'«App,» il y a toujours des exemples avec une présentation vidéo. On peut enregistrer l'App existante mais si on ne la modifie pas elle sera enregistrée comme application «publique» et l'accès aux statistiques ne pourra pas se faire. Il faut la modifier avant de l'enregistrer afin qu'elle devienne «privée».

Le plus simple pour créer une «App», est de partir d'un exercice existant afin d'avoir la structure de l'exercice et ensuite de changer l'image d'arrière-plan, de modifier et d'ajouter d'autres champs.

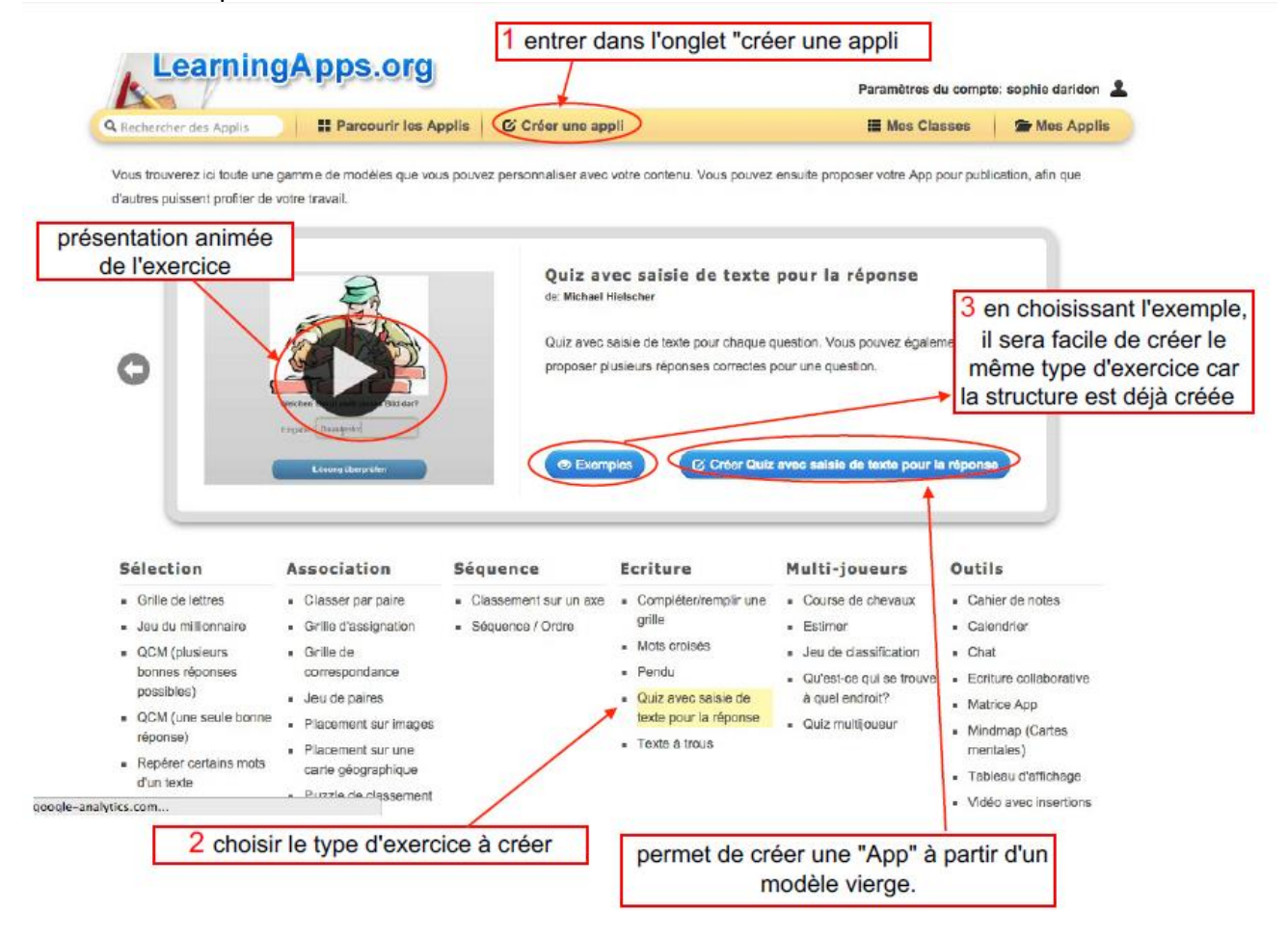

Lorsque l'«App» est créée à partir d'un modèle existant ou d'un modèle vierge, il suffit d'«Afficher un aperçu» avant d' «Enregistrer» dans «Mes Applis». Il suffira ensuite de distribuer l'«App» à la classe souhaitée dans la «Mes classes» et «Apps pour mes classes» en faisant l'opération «Ajouter une App».

Lorsque l'on crée des «Apps», il est intéressant de les classer dans des dossiers, cela est possible avec Learningapps.

# **Les différents types d'exercices**

Il existe de nombreux types d'exercices possibles ! **Questions à choix multiples** bien sûr, mais aussi **Classements**, **Mise en ordre**, **Memory**, **Mots croisés**, **Test de closure**, **Associations**… la liste est longue et très intéressante. Il y a vraiment de la matière pour varier les différents types d'exercices.

La création des Apps est particulièrement simple. Un titre, une consigne, les réponses possibles, le résultat etc… bref les éléments indispensables pour ce genre d'outil.

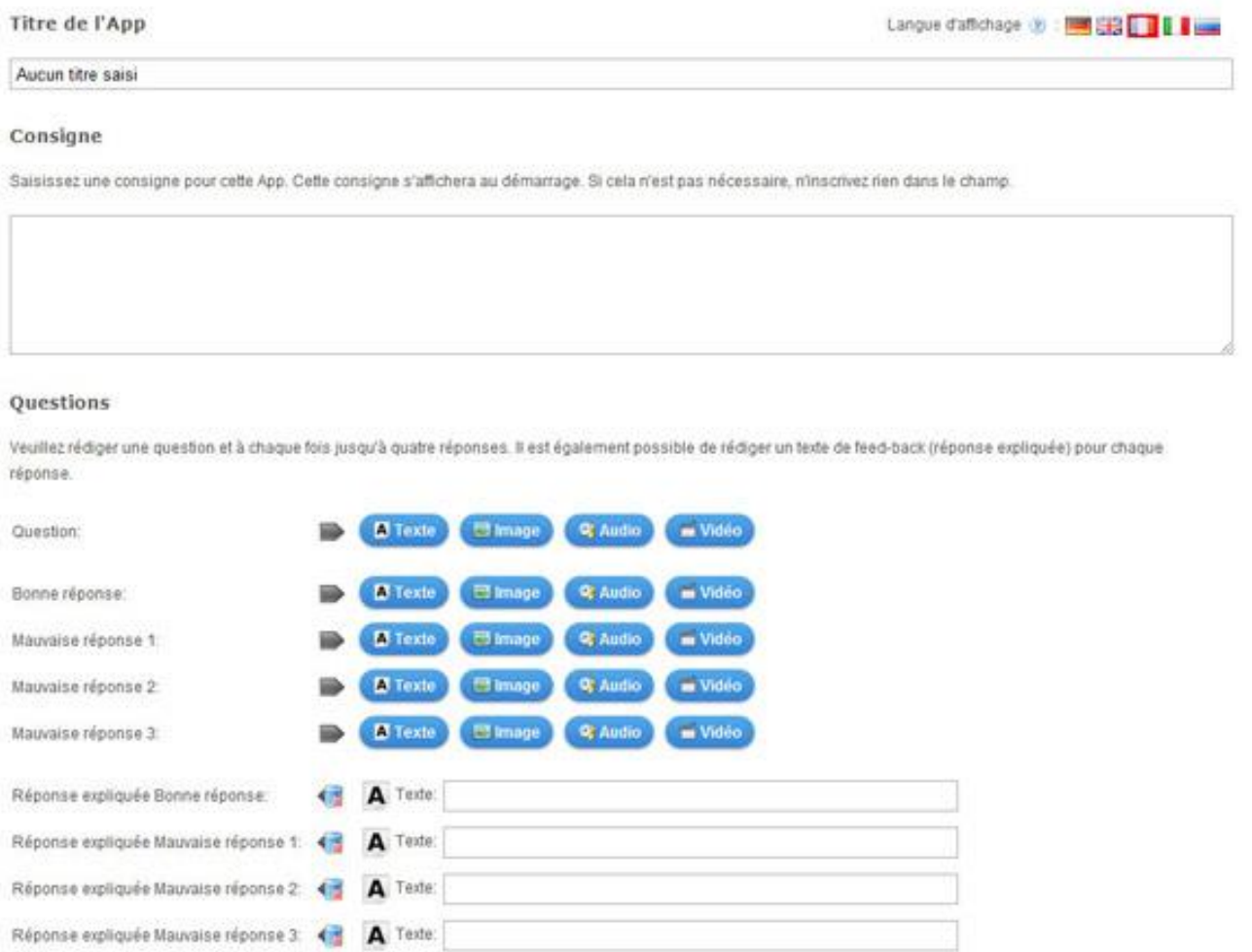

#### **LEARNINGAPPS, Créer et partager des exercices en ligne Page 12 sur 20**

Les possibilités de création d'Apps sont multiples :

- Classement sur un axe **abula example 2** Classer par paire
- Test de closure 
Test de closure
- Grille de lettres **and the Community** Crille de lettres **and the Marques dans un texte**
- Grille **Matrice Matrice**
- Memory (images) **Washington Control Washington Mots** croisés
- Placement sur images Placement sur une carte géographique
- Puzzle de classement <br>● Qu'est-ce qui se trouve à quel endroit ?
- Quelle est la distance ? Questions à choix multiples
- Quiz avec saisie de texte pour la réponse Regroupement
- 
- 
- Quiz et al. et al. et al. et al. et al. et al. et al. et al. et al. et al. et al. et al. et al. et al. et al. et al. et al. et al. et al. et al. et al. et al. et al. et al. et al. et al. et al. et al. et al. et al. et al
- Trouver le bon ordre Vidéo avec insertions
- 

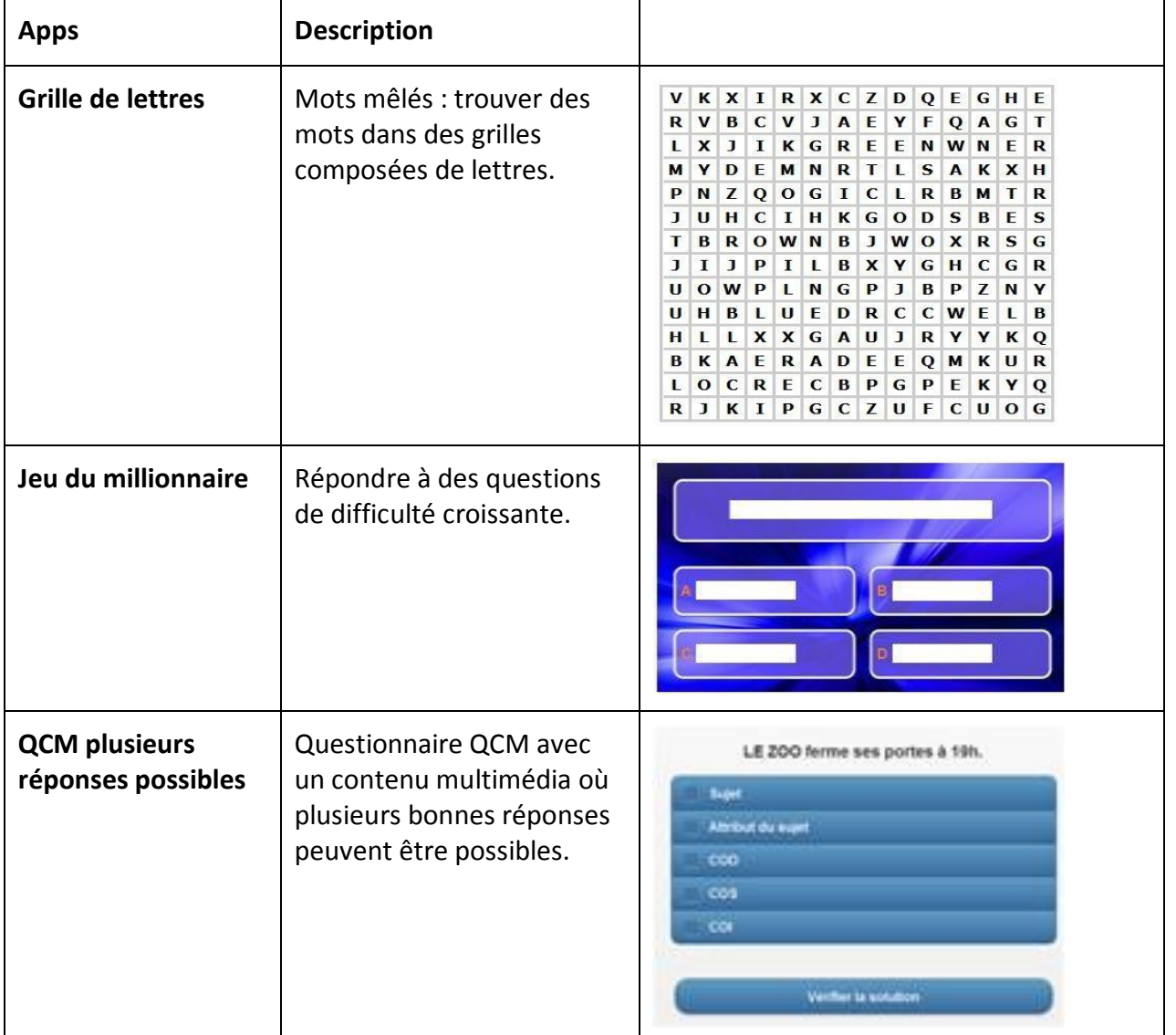

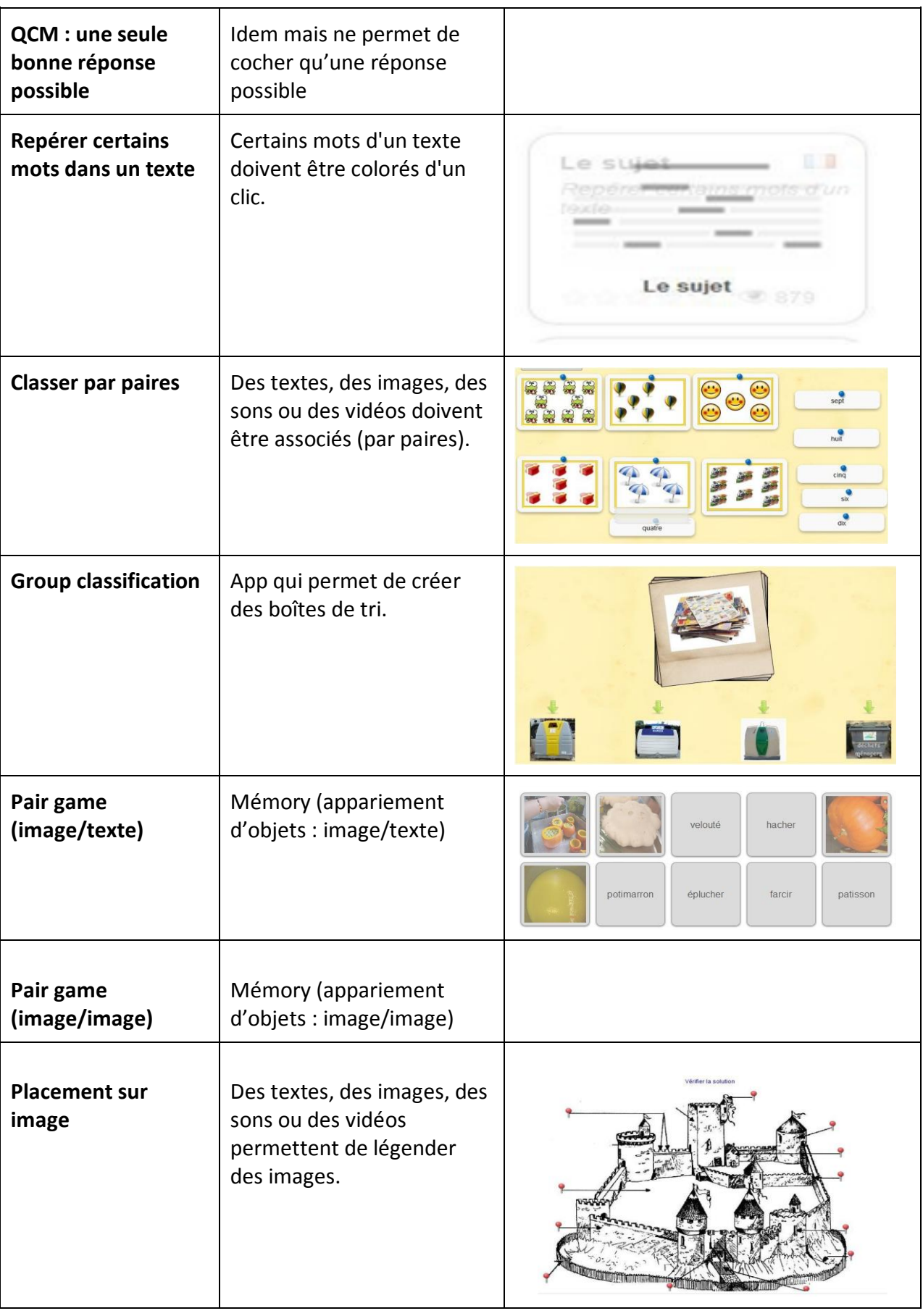

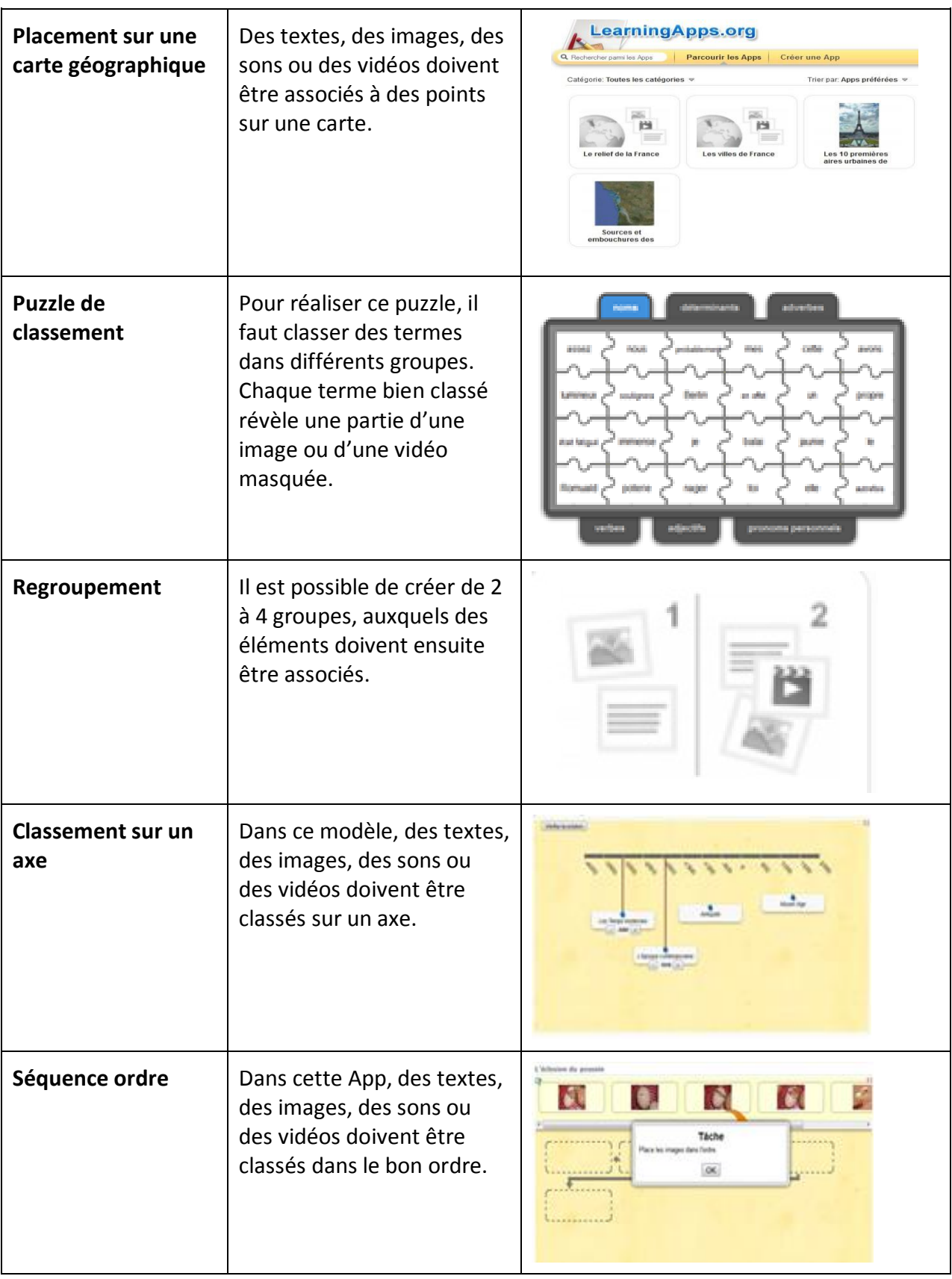

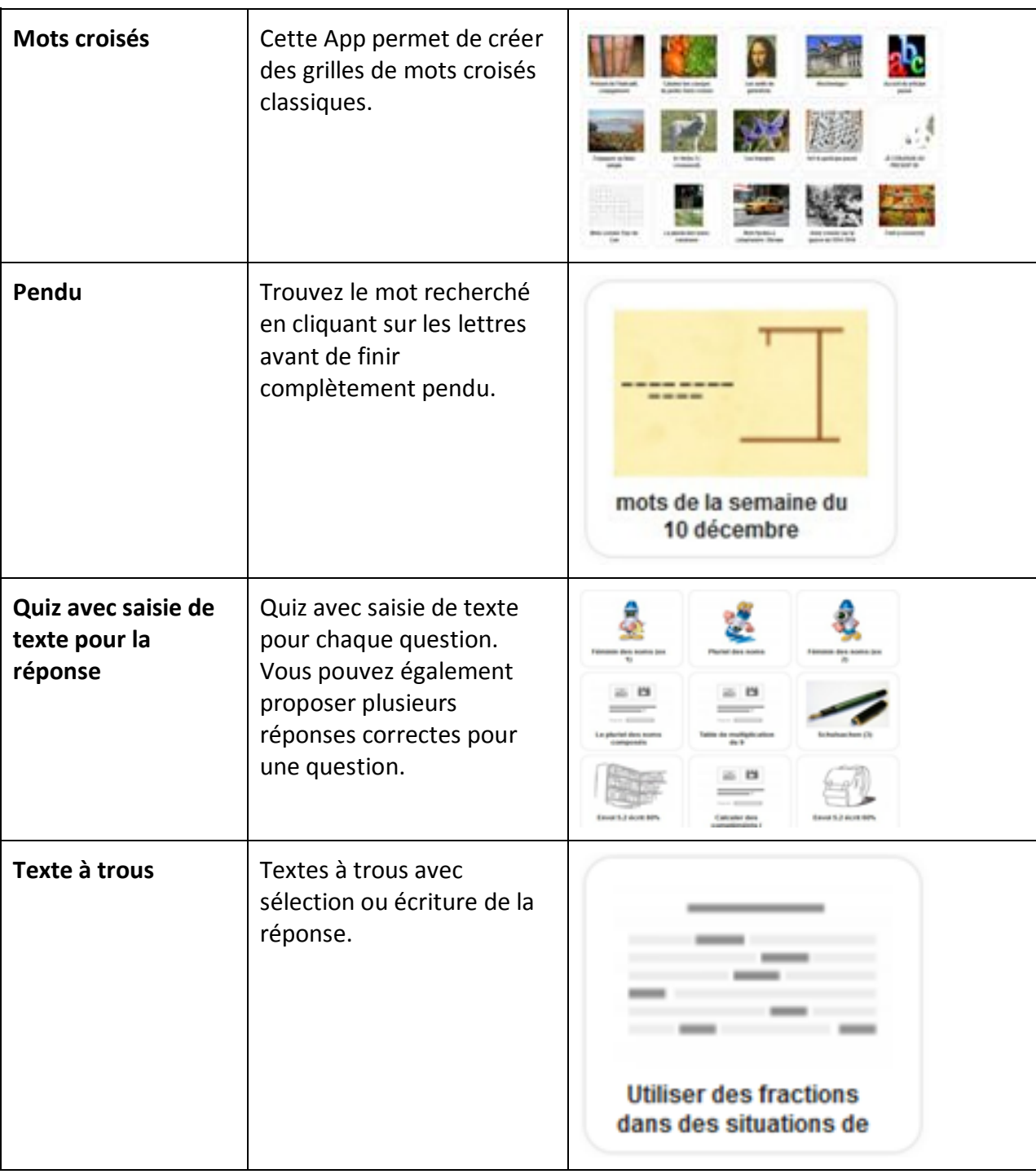

# **Exemple : Créer un « mots croisés » avec LearningApps**

#### 1. Choisir l'application « mots croisés »

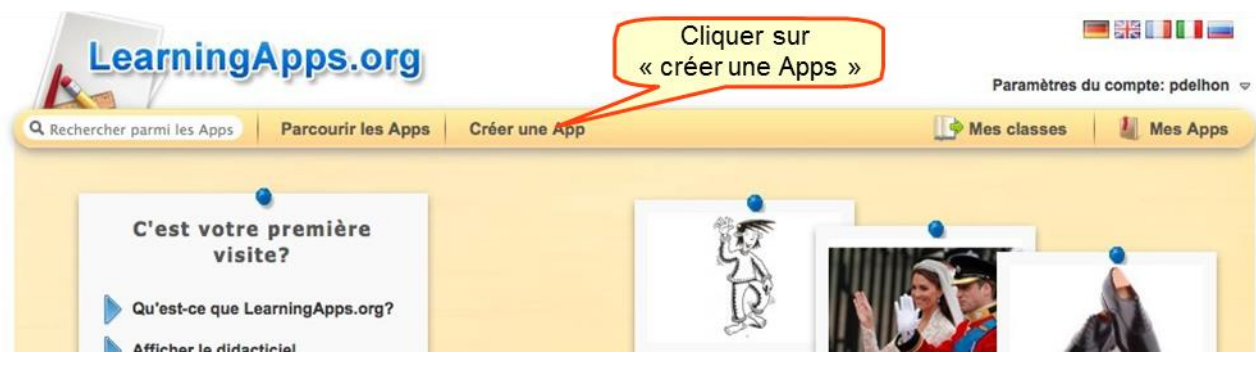

Vous trouverez ici toute une gamme de modèles que vous pouvez personnaliser avec votre contenu. Vous pouvez ensuite proposer votre App pour publication, afin que d'autres puissent profiter de votre travail.

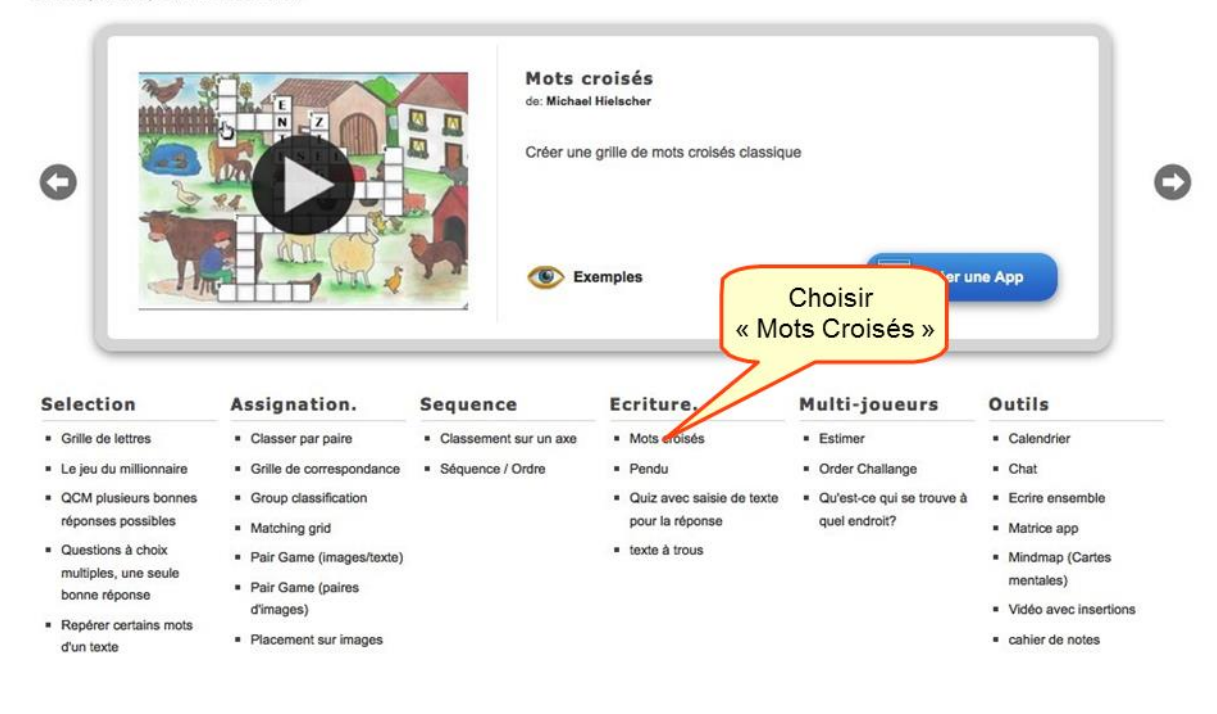

2. Paramétrer le « mots croisés » (titre, consigne, image de fond, définition, réponse)

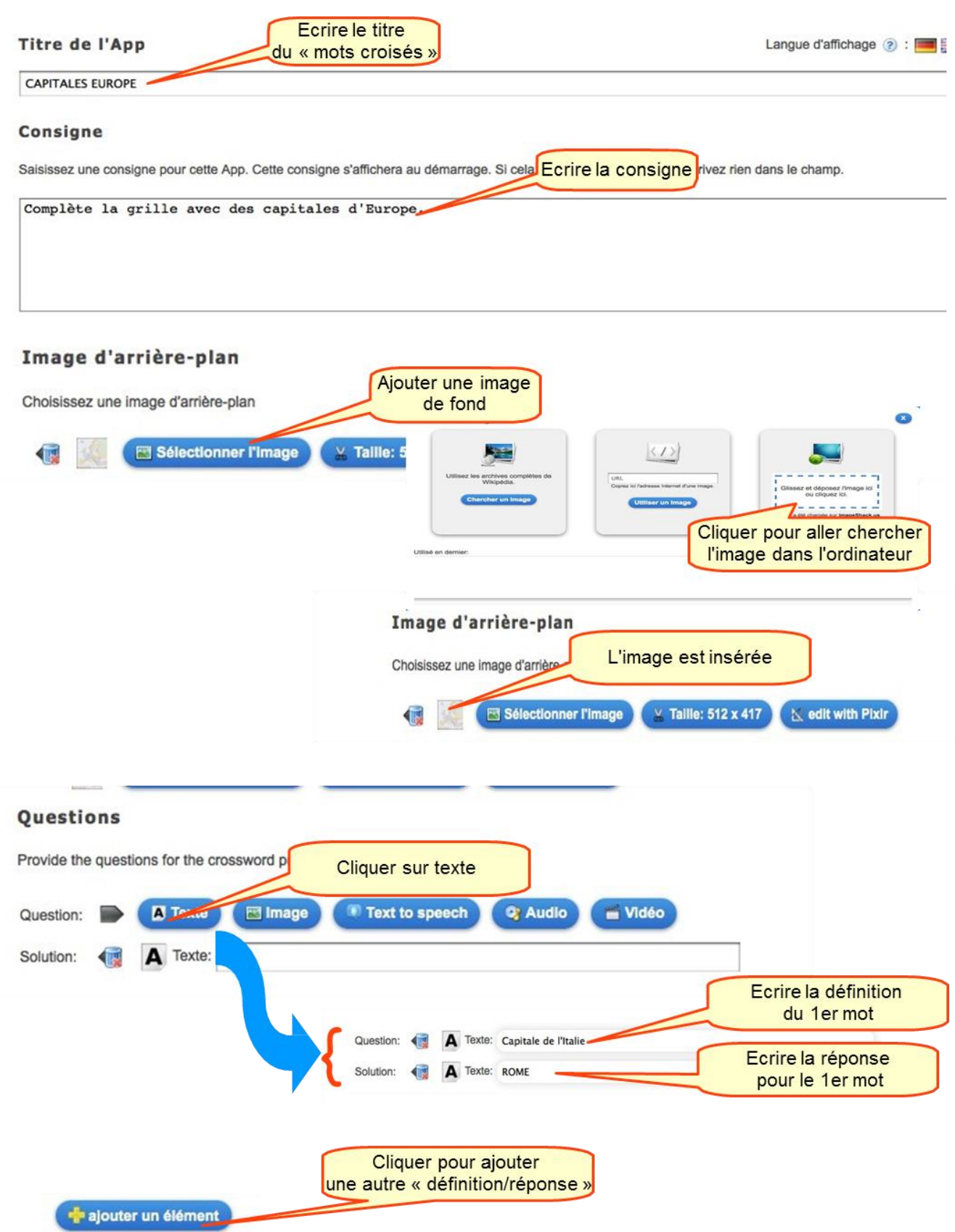

Ecrire toutes les définitions et réponses.

#### Exemple de définitions/réponses

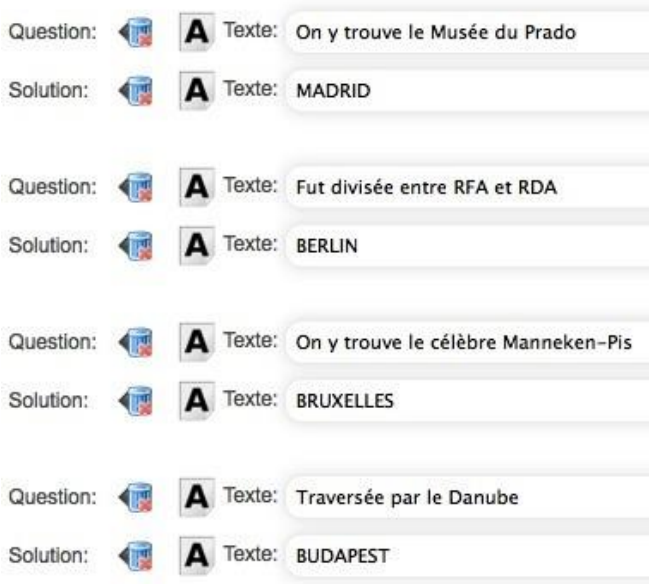

#### Poursuivre le paramétrage de l'exercice

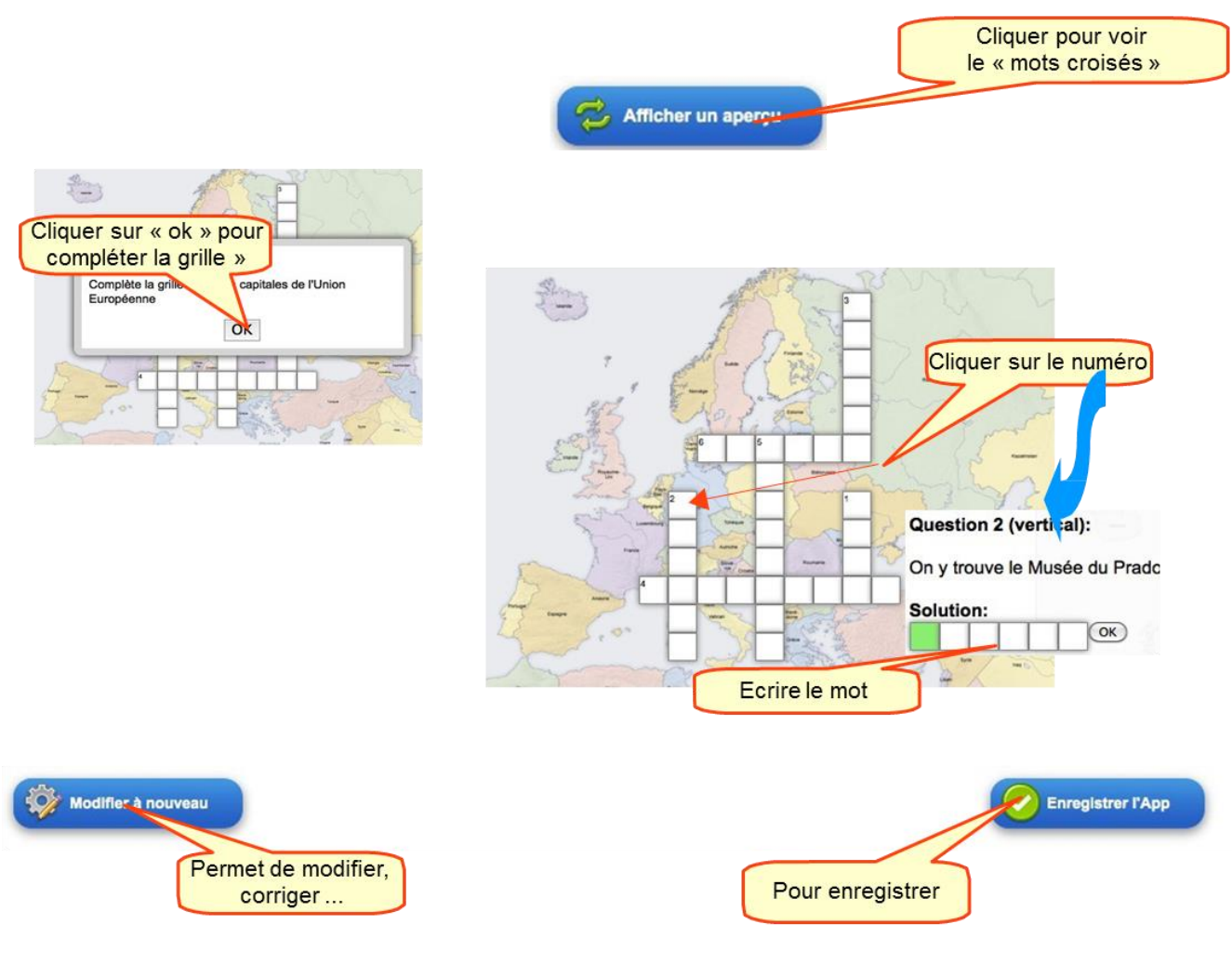

3. Enregistrer le « mots croisés »

#### **Enregistrement et exportation des «Apps»**

Les activités peuvent être faites sur le site exportées et intégrées sur son propre site web ou sur un blog à l'aide d'un code d'intégration, voire téléchargées en mode scorm pour être intégrées sur les LMS (par exemple dans Moodle) et dans les iBooks. Un QR code est même disponible pour chaque activité.

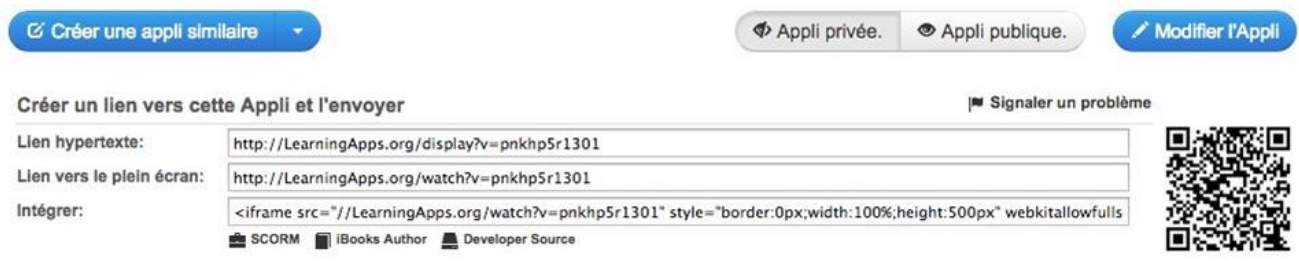

# **Compléments pour s'initier à Learningapps**

Le site Learningapps dispose d'un didacticiel permettant de découvrir, directement sur le site, toutes les fonctionnalités de cet outil. Celui-ci est accessible via le lien suivant :

#### **<http://learningapps.org/tutorial.php>**

On peut également s'informer sur l'utilisation de Learningapps par diverses vidéos disponibles sur Youtube ou ailleurs sur le web.

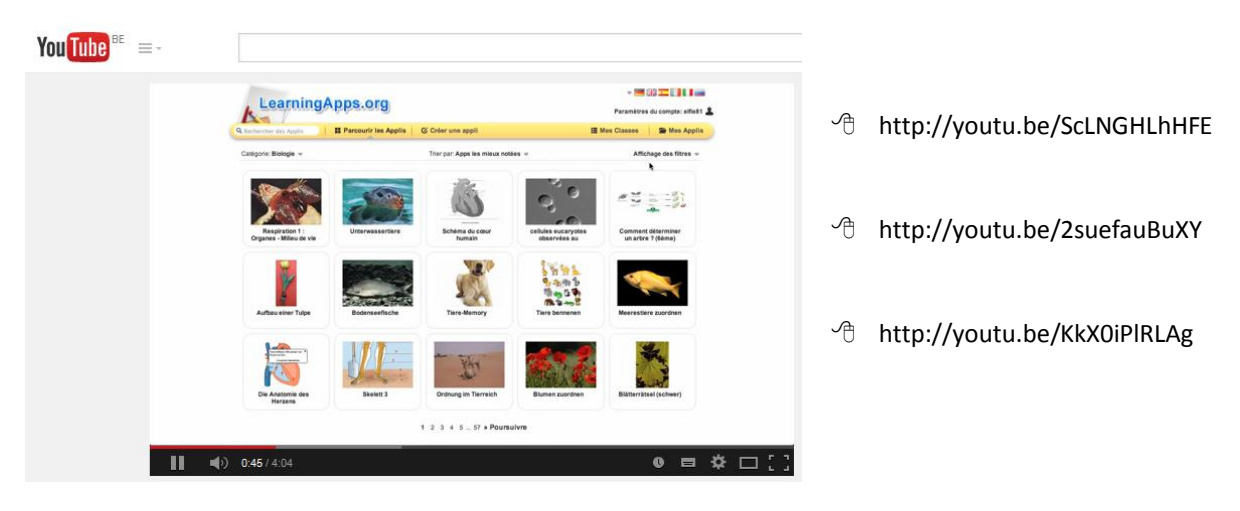

# **Quelques exemples d'utilisation**

- Travailler la compréhension orale en classe, avec la vidéo «Allons en France 2006» et une activité de Learning Apps. :
- <sup>-</sup>*therericulty* <http://salledesprofs.org/jaime-le-francais-bilan/>
- Jeu de Mémoire : Les Superstitions
- $\sqrt{\theta}$  <http://salledesprofs.org/jeu-de-memoire-les-superstitions/>

#### **Sources utilisées dans la constitution de ce document :**

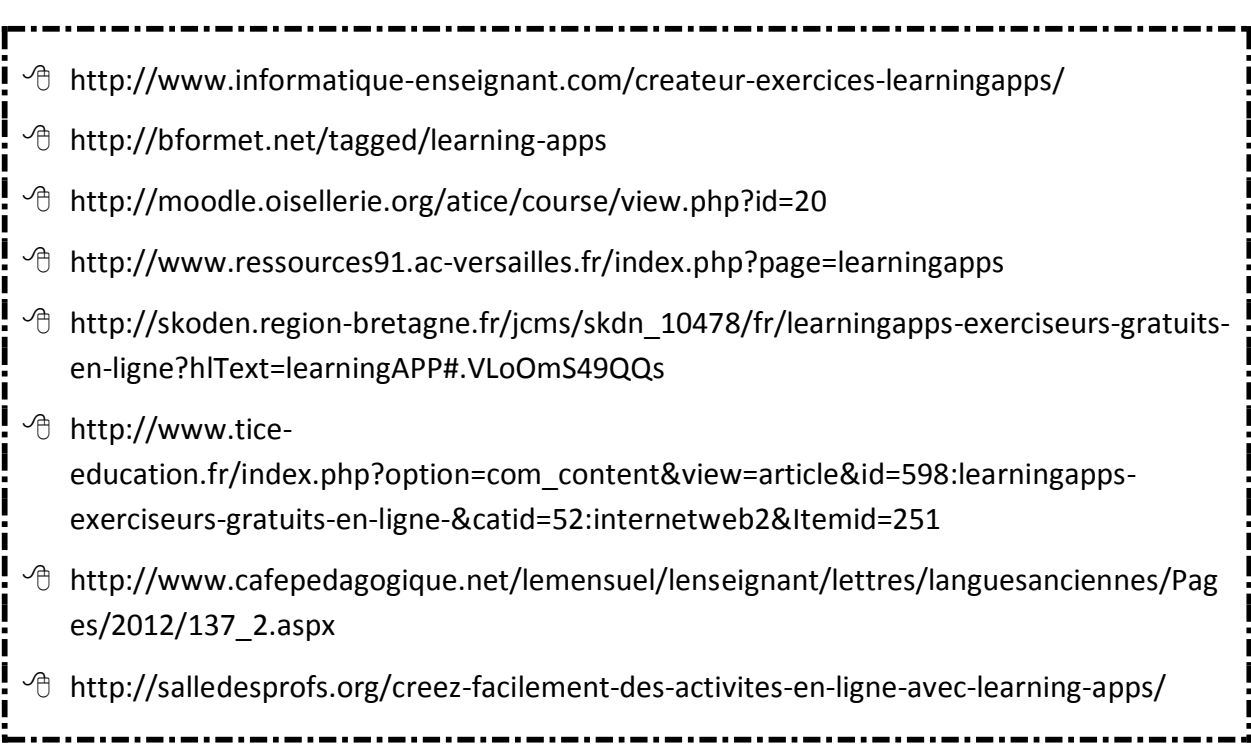

**Tags** : exercices, internet, application, interactivité, création